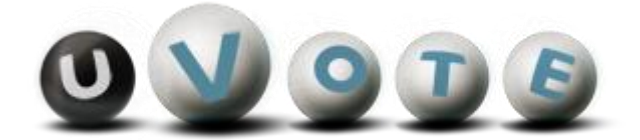

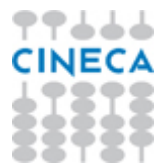

# Manuale d'uso dell'applicazione di voto

(UNICA ERSU)

**CINECA Via Magnanelli 6/3 40033 Casalecchio di Reno (BO)**

### **Sommario**

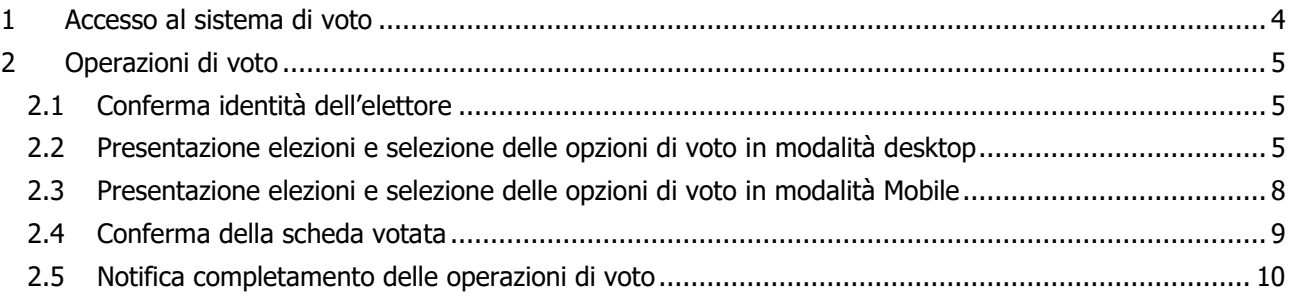

# 1 Accesso al sistema di voto

L'elettore, collegandosi al link comunicato per l'acceso al sistema di voto, sarà ridiretto alla pagina di login della propria Università (in figura 1 un esempio di una possibile schermata di login).

Inserendo le proprie credenziali istituzionali nelle caselle "Username" (o "Nome utente") e "Password" e confermando l'intenzione di accedere con il pulsante "Ok", "Accedi", "Accesso" (o similare), l'elettore sarà indirizzato automaticamente al sistema di voto.

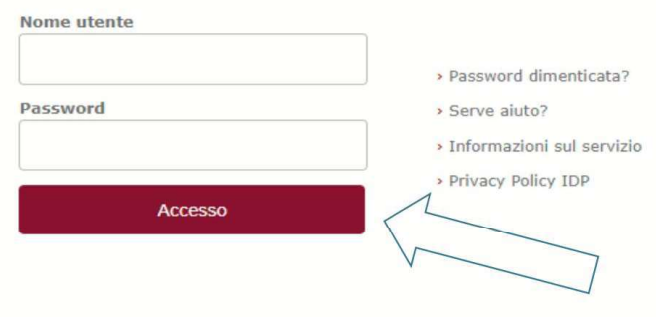

Figura 1: Autenticazione.

# 2 Operazioni di voto

#### Conferma identità dell'elettore  $2.1$

Completata la fase di autenticazione, all'elettore è mostrato un riepilogo dei dati personali associati alle credenziali utilizzate (Figura 2).

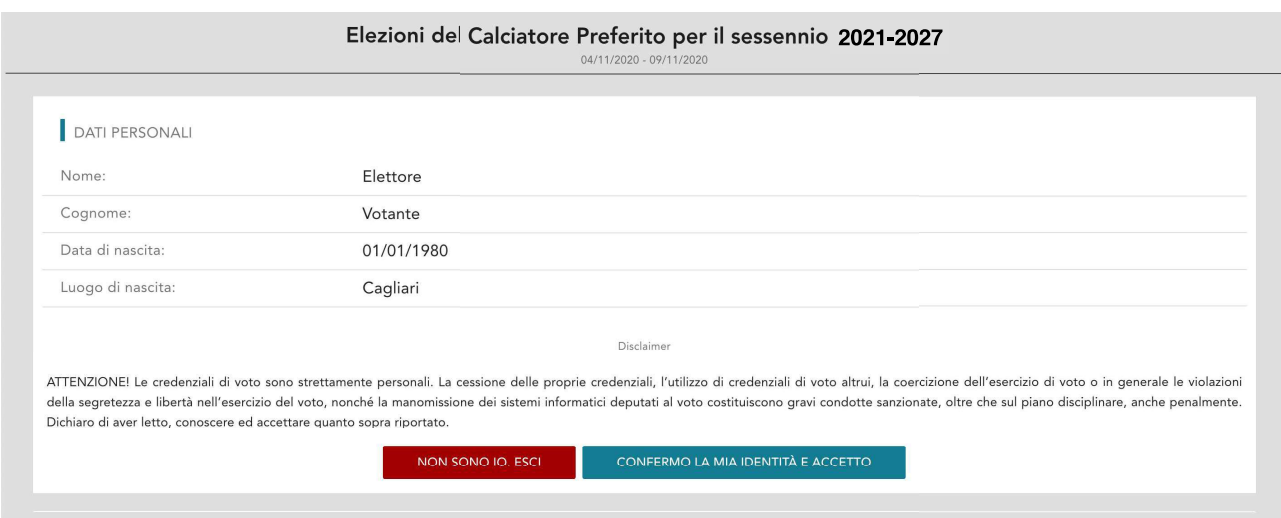

#### Figura 2: Conferma dell'identità elettore.

Dopo aver verificato che le informazioni mostrate siano corrette e corrispondenti ai propri dati personali, l'elettore conferma la propria identità selezionando il pulsante "CONFERMO LA MIA IDENTITÀ".

Nel caso sia presente un *avvertimento* relativo al corretto uso delle credenziali, il pulsante di conferma riporterà la dicitura "*CONFERMO LA MIA IDENTITÀ E ACCETTO"*.

Se l'elettore non riconosce come propri i dati mostrati, deve selezionare il pulsante "NON SONO IO. ESCI". N.B. Segnalare immediatamente all'assistenza qualsiasi problema, interrompendo le operazioni di voto.

L'elezione viene selezionata cliccando il relativo tasto "VOTA" (Figura 3).

Se l'elezione prevede un certo numero di candidati questi vengono suddivisi su più pagine, o tab (Figura 4) e ogni pagina (tab) mostra i soli candidati compresi nell'intervallo alfabetico relativo (ad es. "AB-FE").

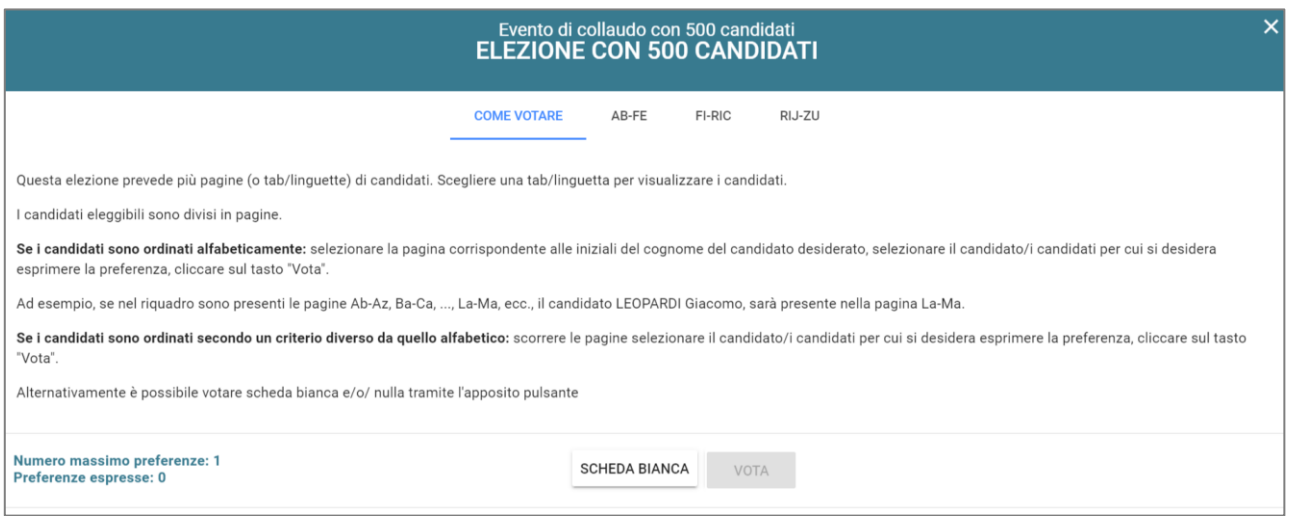

**Figura 4: Candidati disposti su più pagine.**

Se la numerosità dei candidati è elevata, al primo livello di pagine può corrispondere un ulteriore livello di sottopagine (Figura 5).

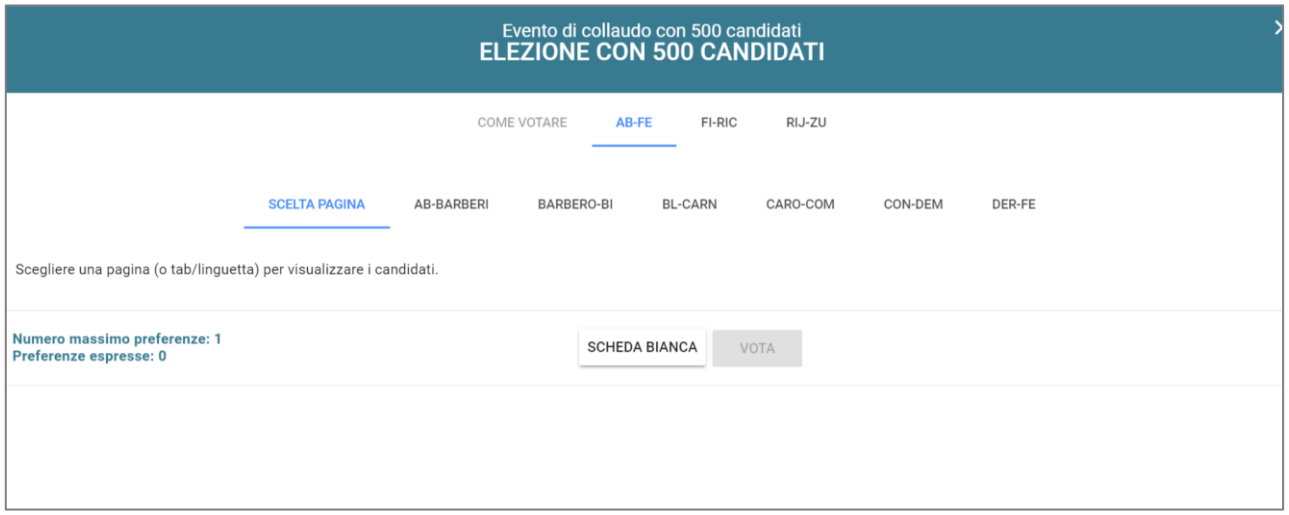

**Figura 5: Candidati presenti in un intervallo alfabetico.**

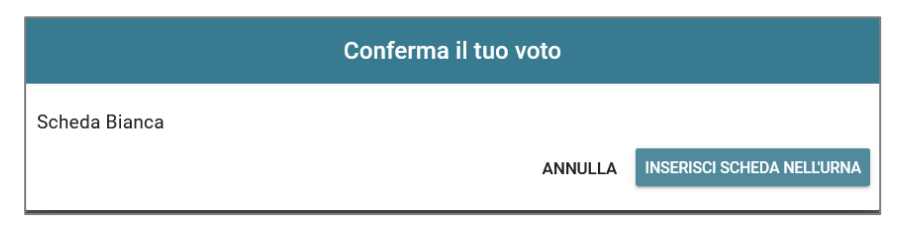

**Figura 11: Conferma del voto per scheda bianca.**

L'elettore, qualora non voglia confermare la propria scelta, può selezionare Annulla e tornare così alla pagina di selezione del candidato (Figura 6).

Nel caso in cui l'elettore voglia confermare la propria scelta, premerà il tasto "**INSERISCI SCHEDA NELL'URNA"** (Figure 10 e 11).

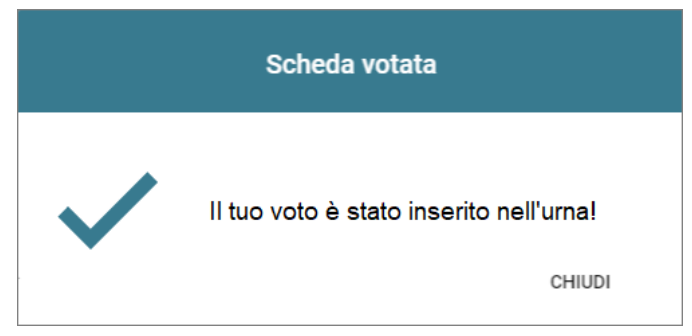

**Figura 12: Conferma scheda votata.**

N.B. Una volta inserita la scheda nell'urna non sarà più possibile modificare il voto espresso.

N.B. In caso di errore in fase di inserimento del voto nell'urna l'elezione si bloccherà. In tal caso, è necessario segnalare immediatamente il problema all'assistenza che, effettuati i dovuti controlli, provvederà a riabilitare la votazione.

## 2.5 Notifica di completamento delle operazioni di voto

Al termine delle operazioni di voto, all'elettore viene mostrato il messaggio "GRAZIE PER AVER VOTATO, OPERAZIONI DI VOTO CONCLUSE" (Figura 13). Procedere quindi con il LOGOUT.

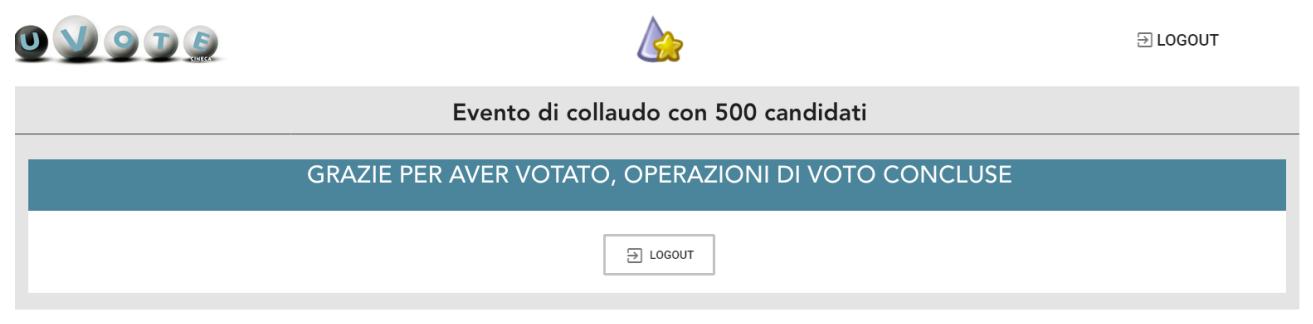

**Figura 13: Conferma fine operazioni di voto.**

**Attenzione! Si ricorda di eseguire sempre il LOGOUT al termine delle operazioni di voto o in caso di abbandono della postazione di voto.**